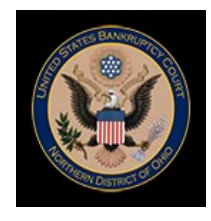

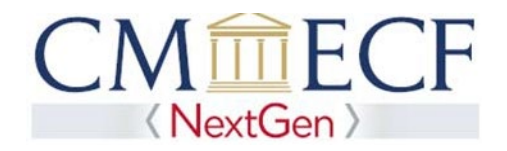

NextGen CM/ECF requires an **upgraded** PACER account.

**STEP 1** Go to the PACER Service Center (PSC) site at **[https://www.pacer.gov](http://www.pacer.gov/)** Click on the Manage Your Account link.

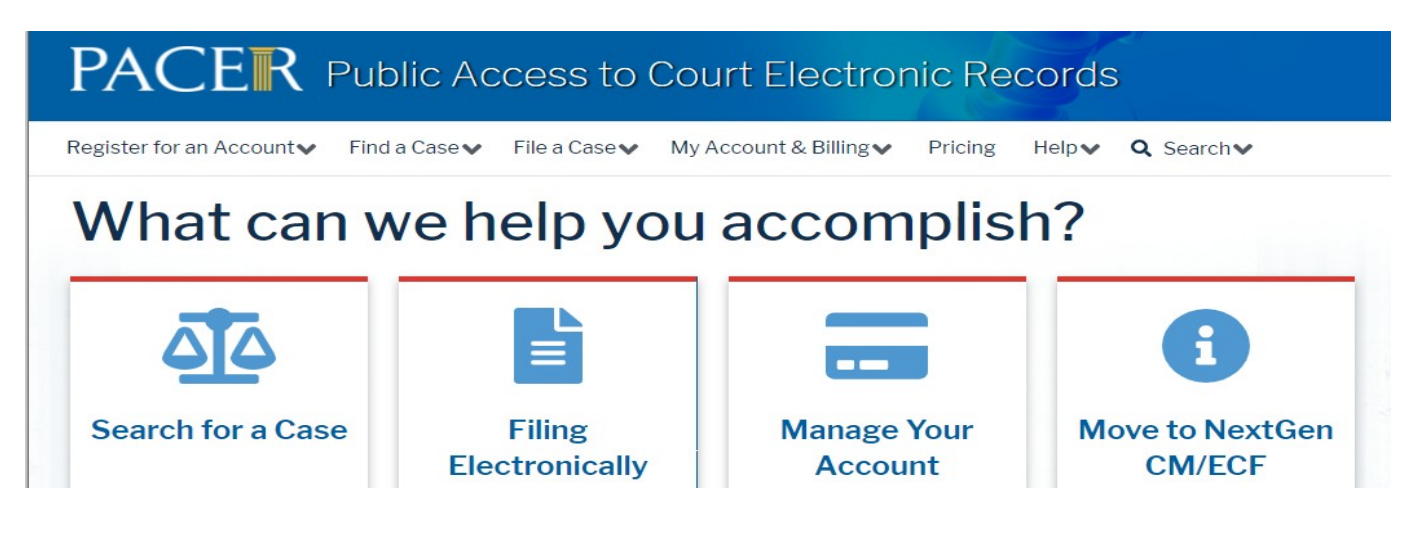

## **STEP 2** Enter your PACER **Username** and **Password.** Click **Login**.

## **MANAGE MY ACCOUNT**

Enter your PACER credentials to update personal information, register to e-file, make an online payment, or to perform other account maintenance functions.

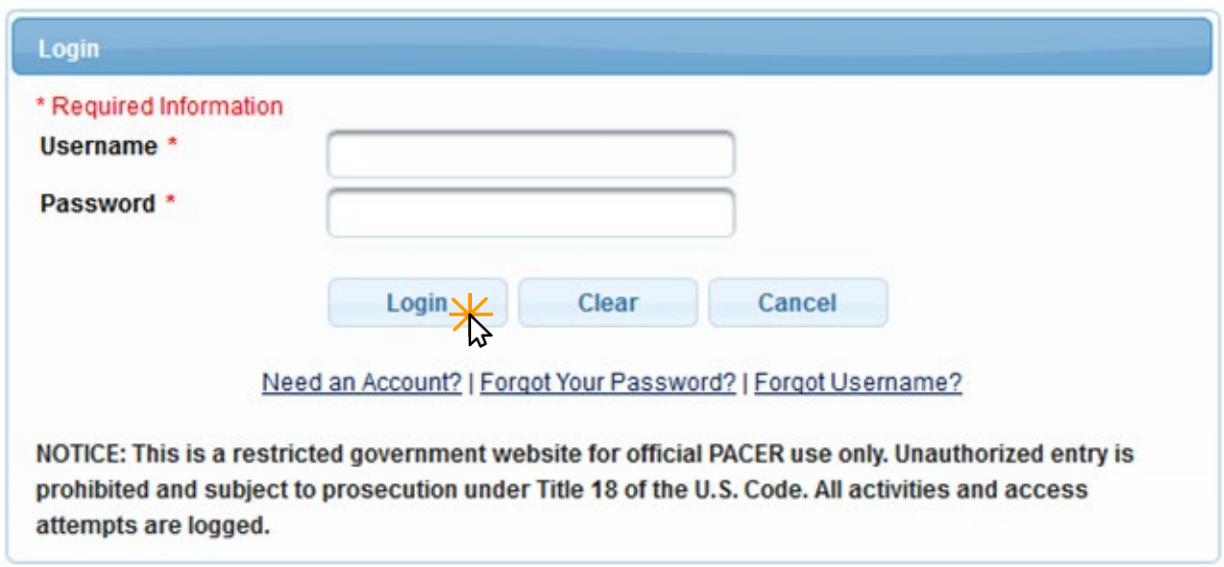

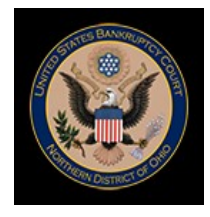

**STEP 3** On the Manage My Account page, look under Account Type. If your Account Type is *Legacy PACER Account*, click the Upgrade link.

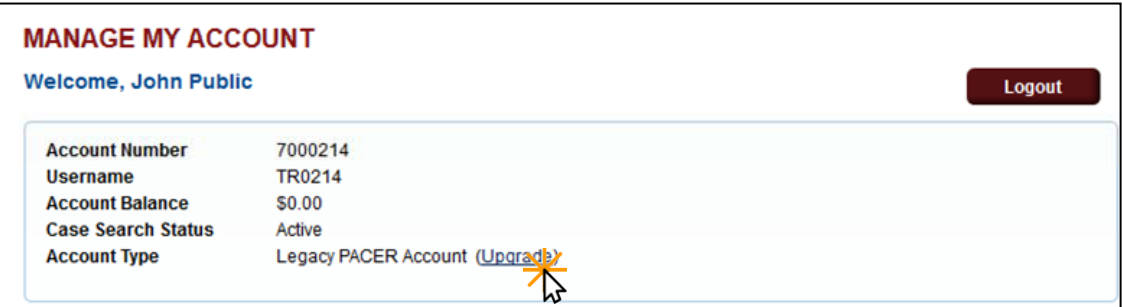

! **NOTE**: If your Account Type shows *Upgraded PACER Account*, you have an upgraded PACER account and do not need to continue.

**STEP 4** On the *Person* tab, complete all the required information. Click **Next.**

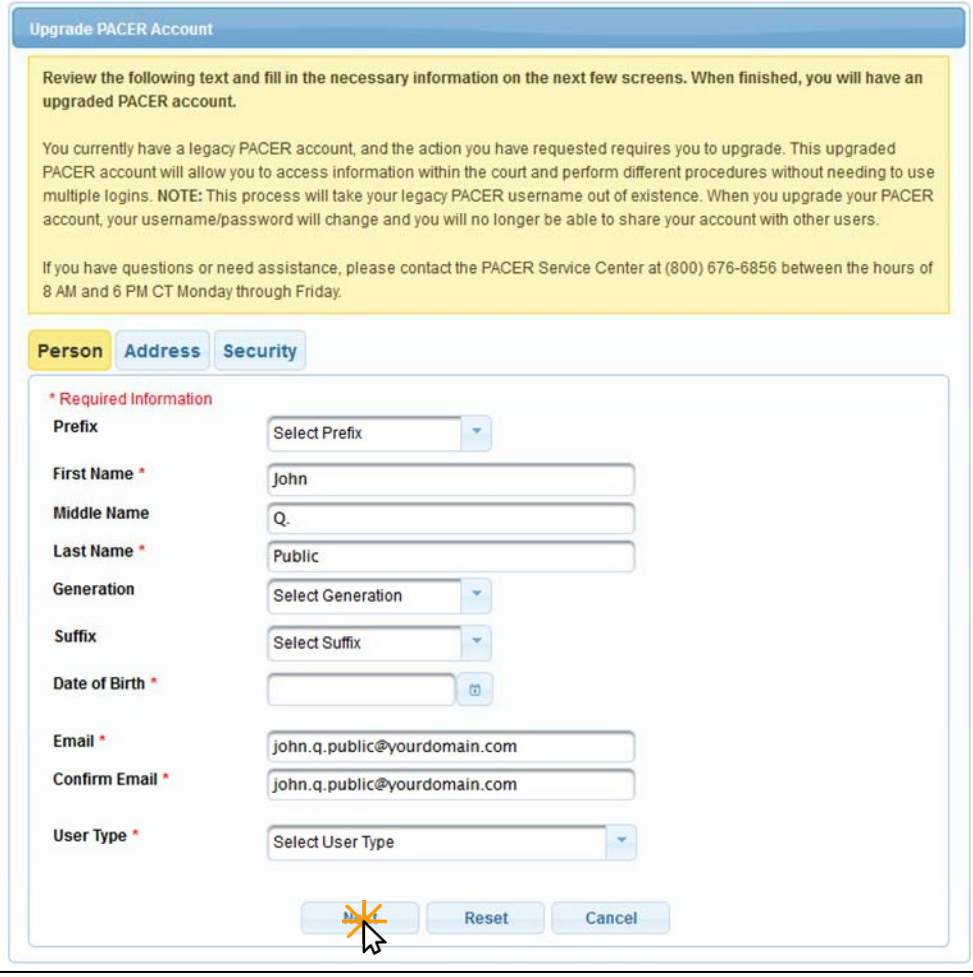

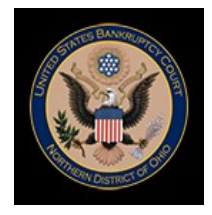

## **STEP 5** On the *Address* tab, complete all the required information. Click **Next.**

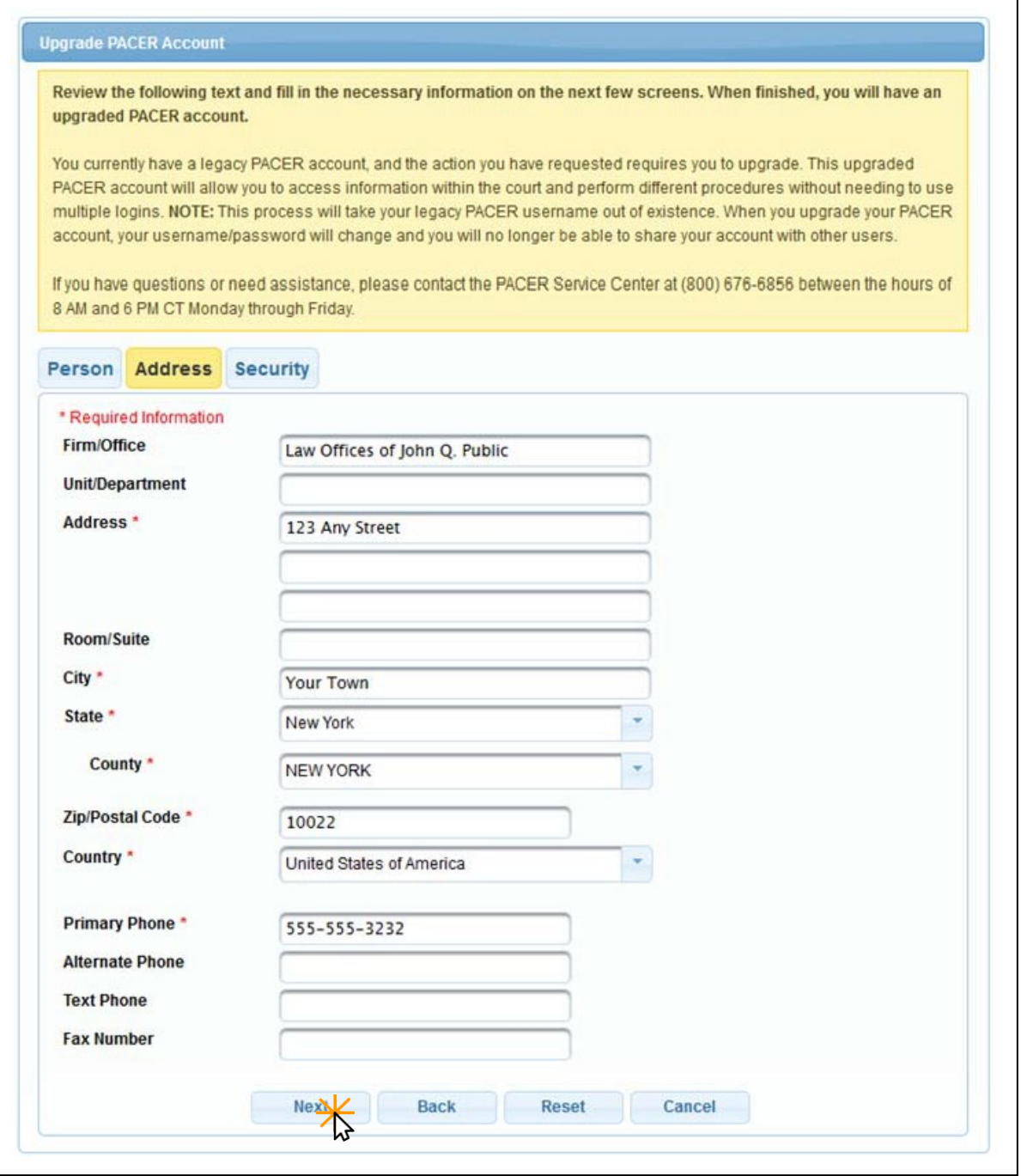

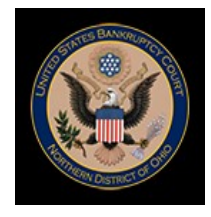

## **STEP 6** On the *Security* tab, complete all the required information. Click **Submit.**

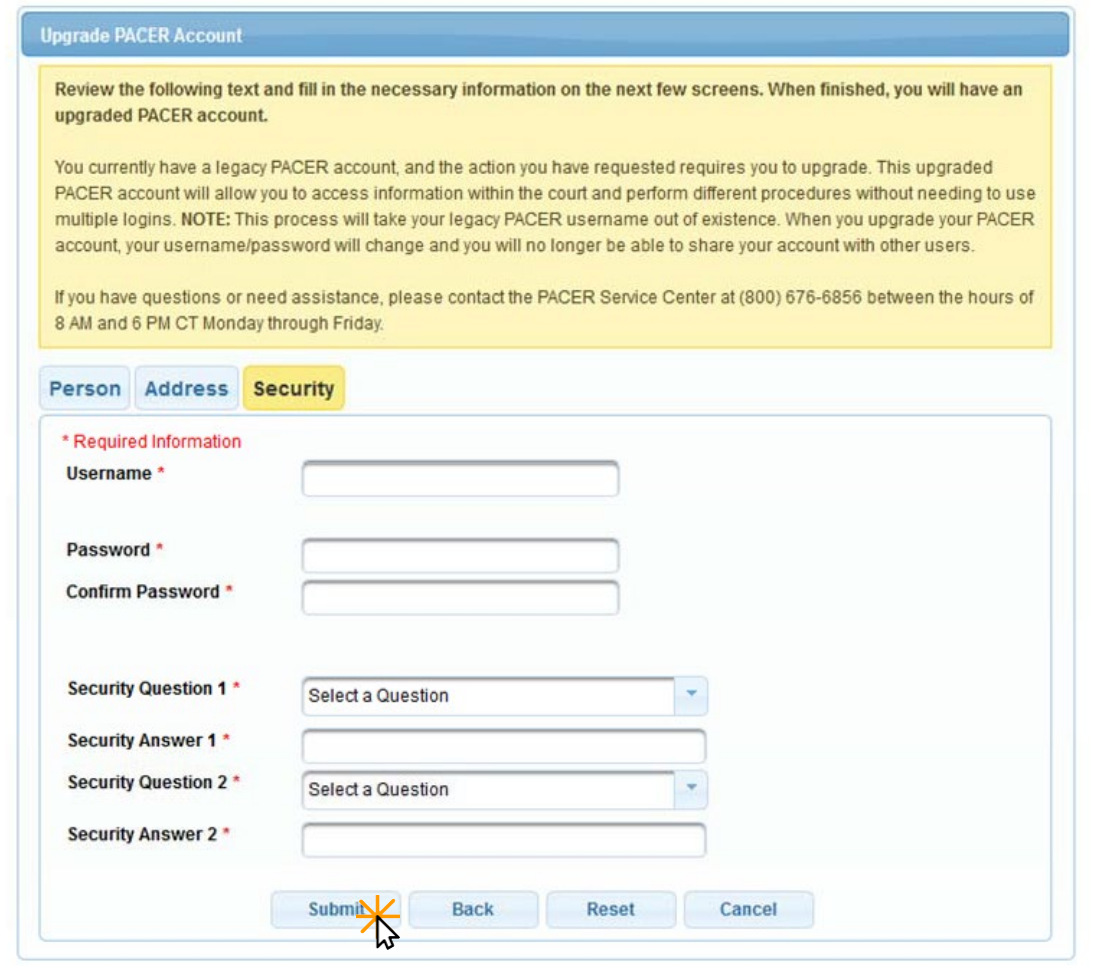

**STEP 7** You will receive a box showing the upgrade is complete. Click **Close.**

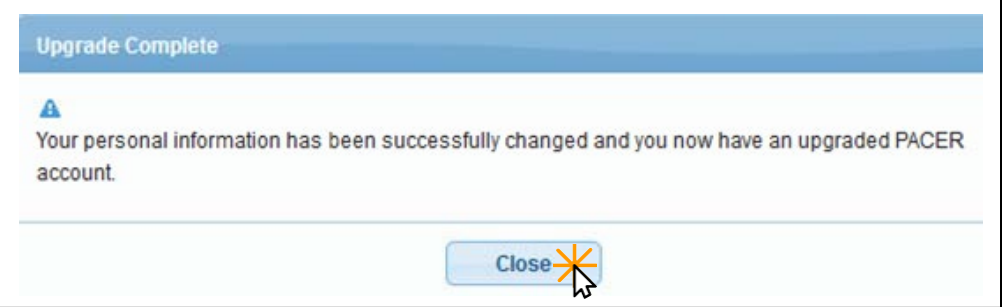